# User Guide

Training & Develpopment (User)

v3.0.0

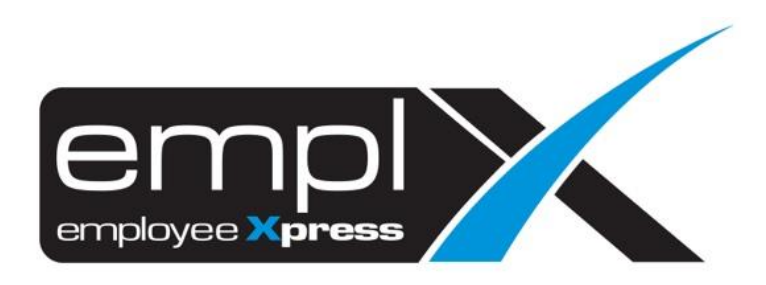

## Contents

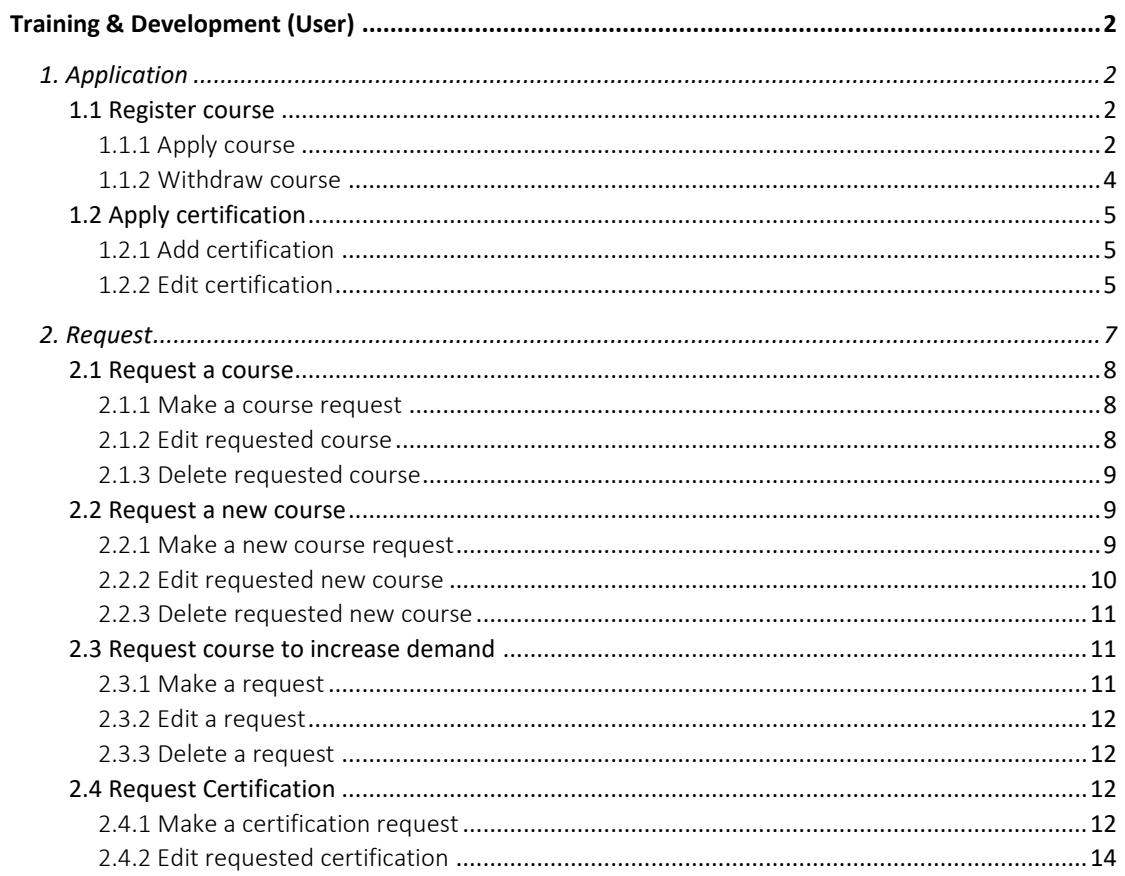

## <span id="page-2-0"></span> Training & Development (User)

### <span id="page-2-1"></span>**1. Application**

<span id="page-2-2"></span>1.1 Register course

<span id="page-2-3"></span>1.1.1 Apply course

#### From Figure 1.1

- 1. Pending registration approval and upcoming course.
- 2. Pending course request approval
- 3. Pending certification approval
- 4. Pending certification name approval
- 5. Newly created events
- 6. Expiring cert

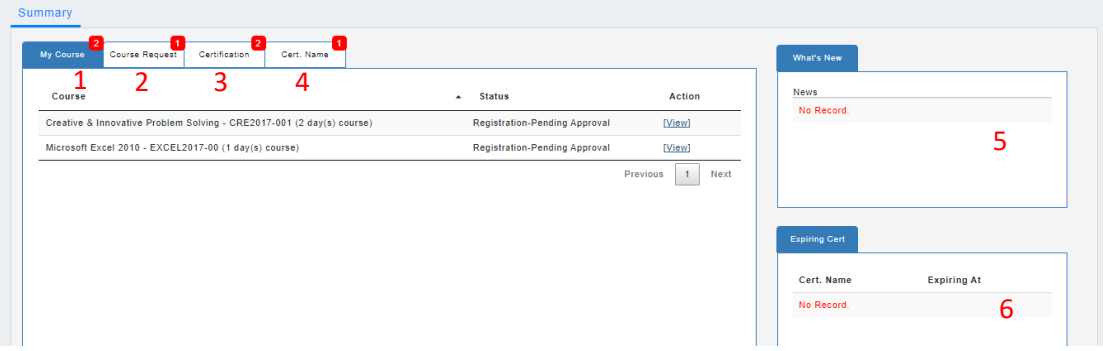

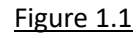

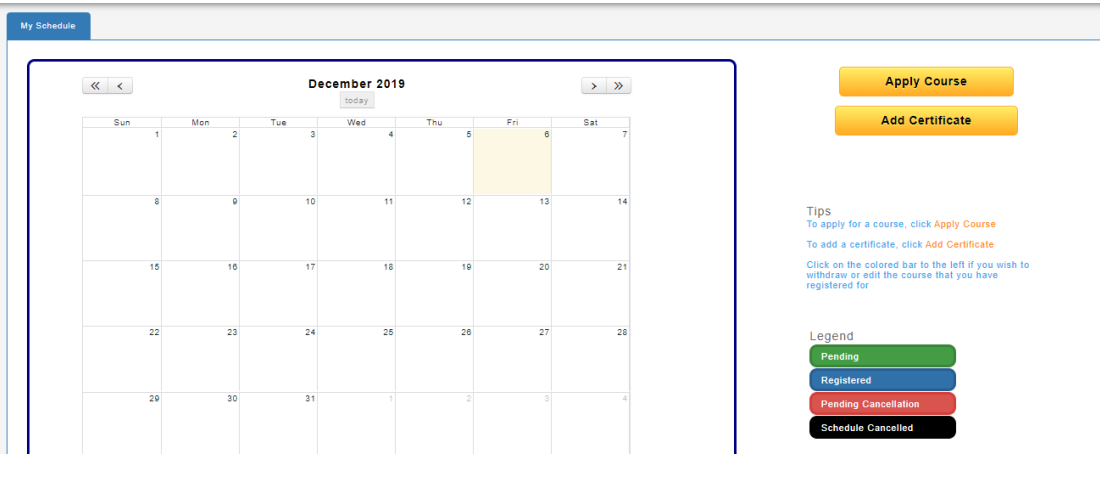

1. To apply for a course, click **Apply Course** as shown in figure 1.2 to enrol course as shown in figure 1.3.

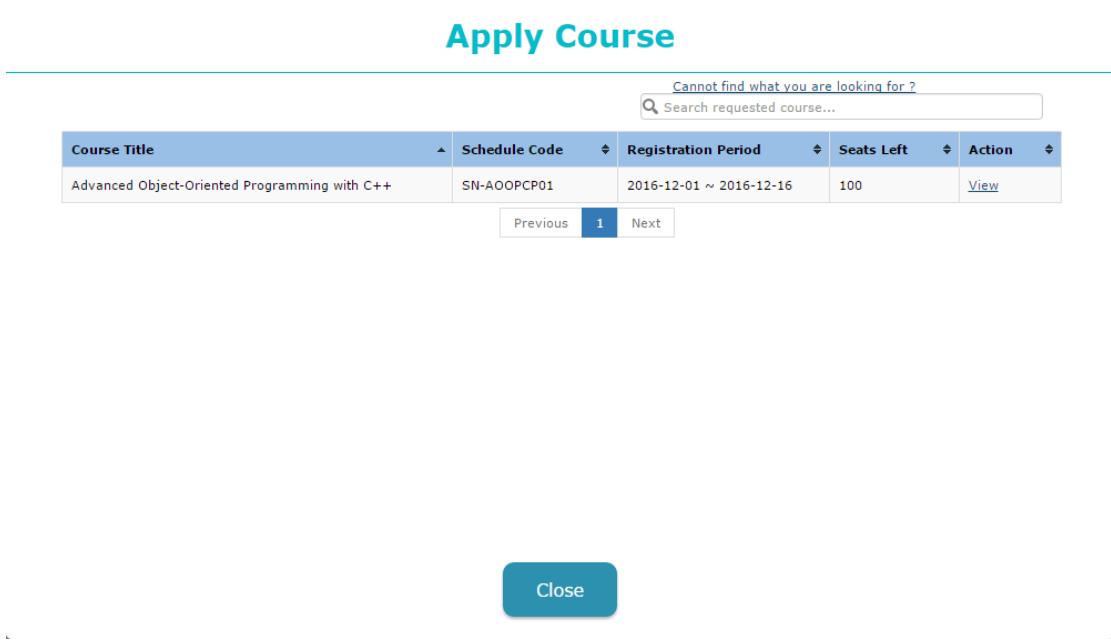

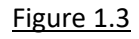

2. Click [View] in figure 1.3 and figure 1.4 will be shown.

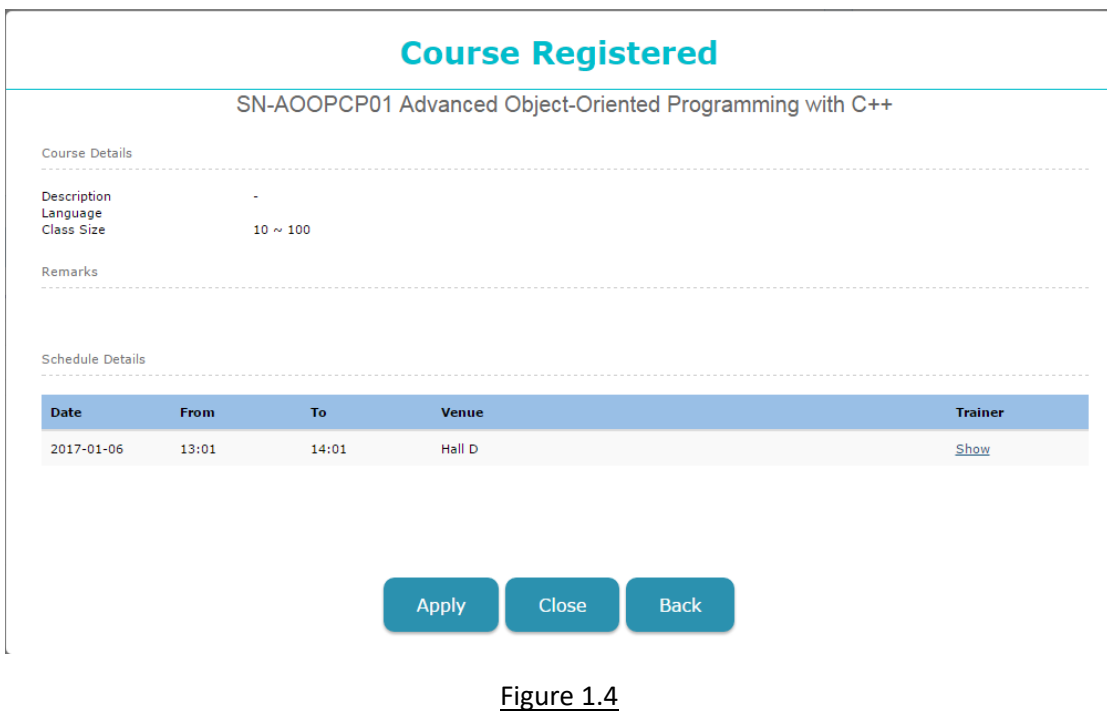

3. Click  $\left[\begin{array}{cc} \Delta_{\text{PPIV}} \end{array}\right]$  to enrol the course. It will route to supervisor for approval if the schedule requires approval.

4. The enrolled course will be shown in coloured bar as shown in figure 1.5

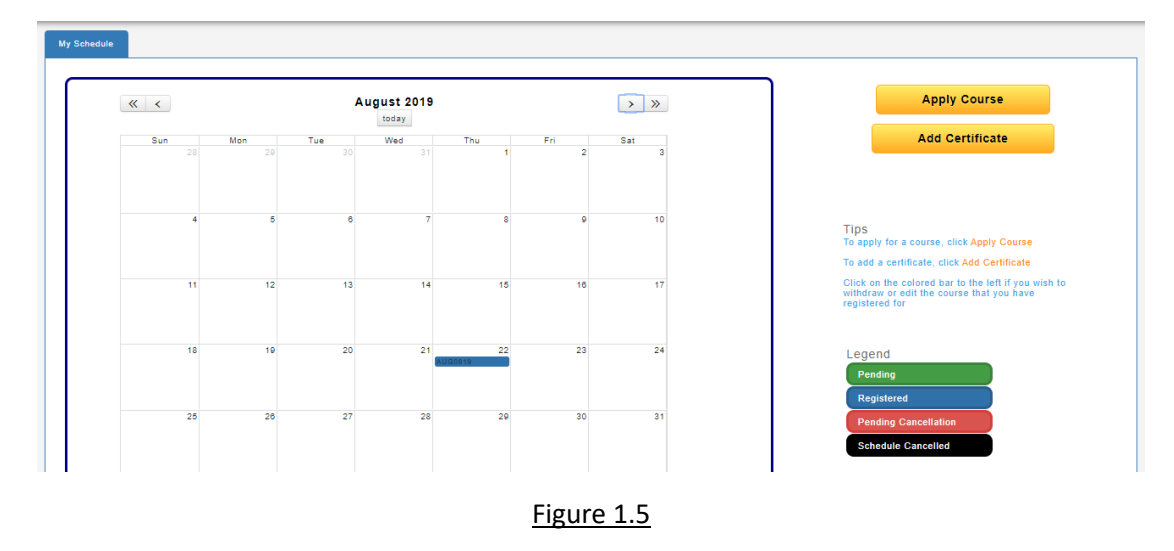

#### <span id="page-4-0"></span>1.1.2 Withdraw course

 $\overline{a}$ 

- 1. Click on the [View] which located on the  $1<sup>st</sup>$  tab as shown in figure 1.1 to view the details. Alternatively, click on the coloured-bar as shown in figure 1.5 to view the details.
- 2. Click **Withdraw** as shown in figure 1.6 to withdraw the enrolled course. Withdraw will only show when the course did not pass the withdrawal date. It will route to supervisor for approval if the schedule requires approval.

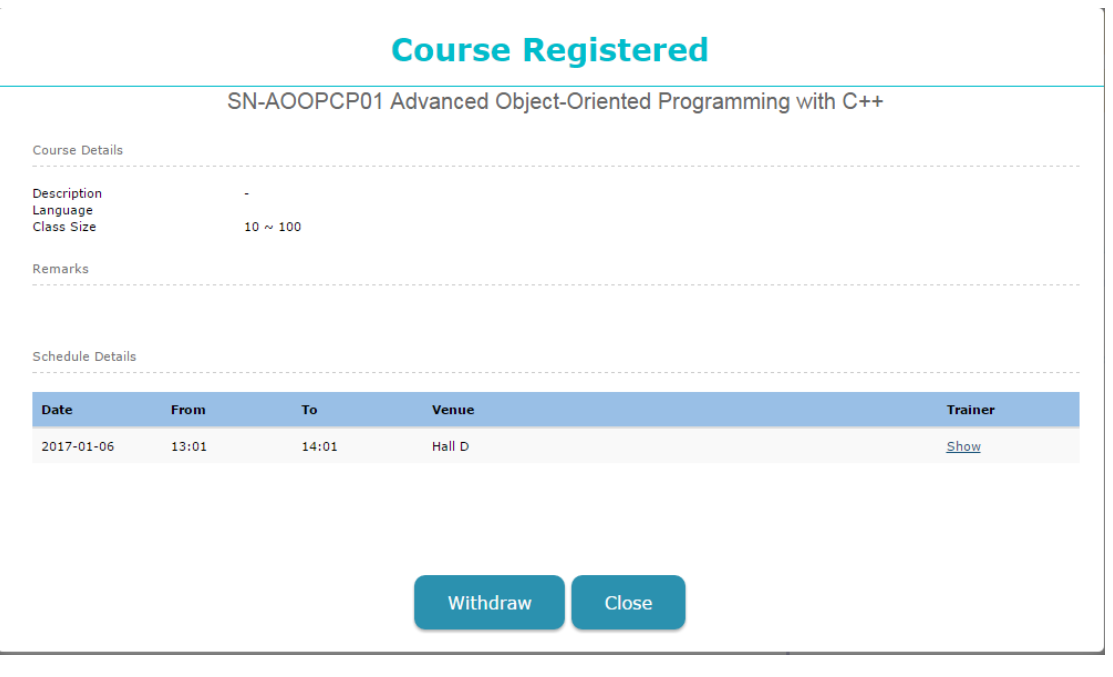

Figure 1.6

#### <span id="page-5-0"></span>1.2 Apply certification

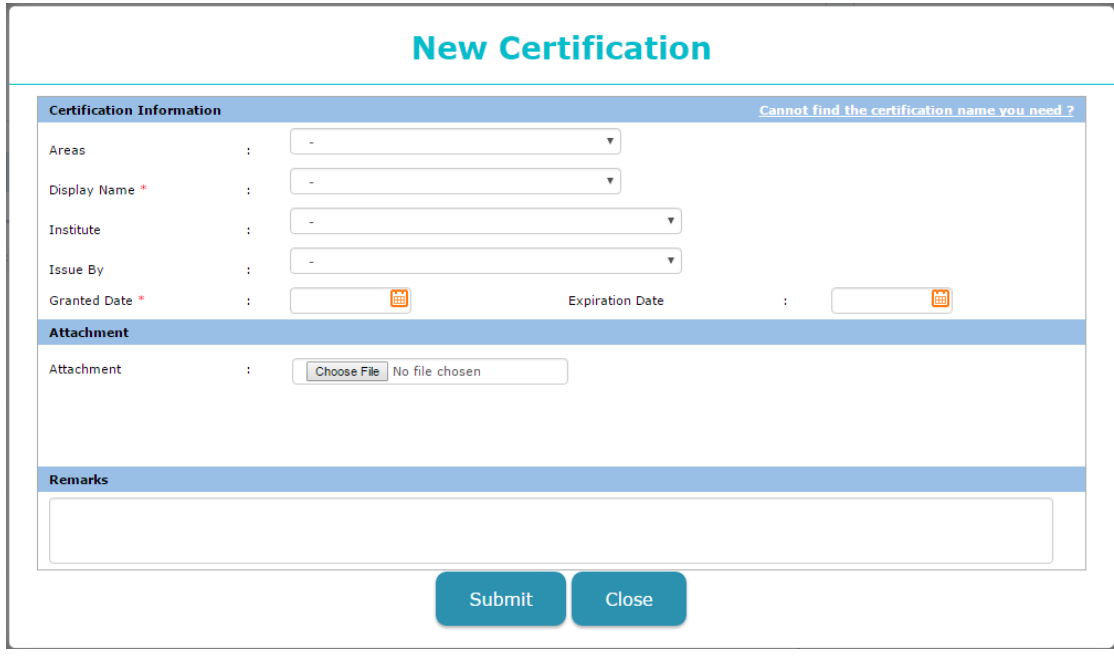

Figure 1.7

#### <span id="page-5-1"></span>1.2.1 Add certification

- 1. Click **Add Certification** as shown in figure 1.5 and figure 1.7 will be shown to add a certification.
- 2. As shown in figure 1.7, it consists of:
	- a. Areas, this is to specify the certification is under which field.
	- b. Display name is a mandatory field, select an existing certification to add.
	- c. Institute, this is to specify the certification is issued by which institute.
	- d. Issued by, this is to specify the certification is issued by who.
	- e. Granted date is a mandatory field, this is to specify the certification granted date.
	- f. Expiration date, this is to specify the expiration date of the certification.
	- g. Attachment, this is to allow employee to attach their achieved certificate(s) scanned/soft copy.
- 3. Click  $\left\{ \frac{S_{\text{ubmit}}}{S_{\text{ubmit}}} \right\}$  to submit the newly added certification for approval.

#### <span id="page-5-2"></span>1.2.2 Edit certification

- 1. Please refer figure 1.1 and click on the 3<sup>rd</sup> tab "Certification".
- 2. Click on the [View] to view the certification details as shown in figure 1.8 and click

**to edit the necessary details. Then click**  $\left[\begin{array}{c} s_{\text{ave}} \ s_{\text{ave}} \end{array}\right]$  to save the necessary changes.

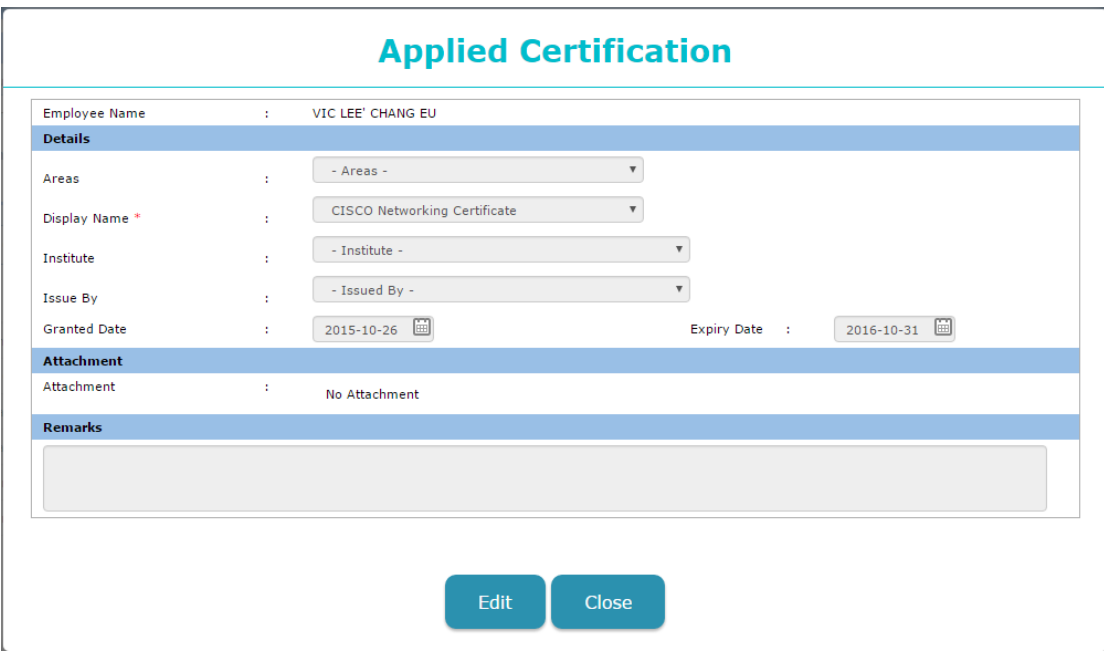

Figure 1.8

### <span id="page-7-0"></span>**2. Request**

Course request can be access 2 ways:

#### A. Solely course request

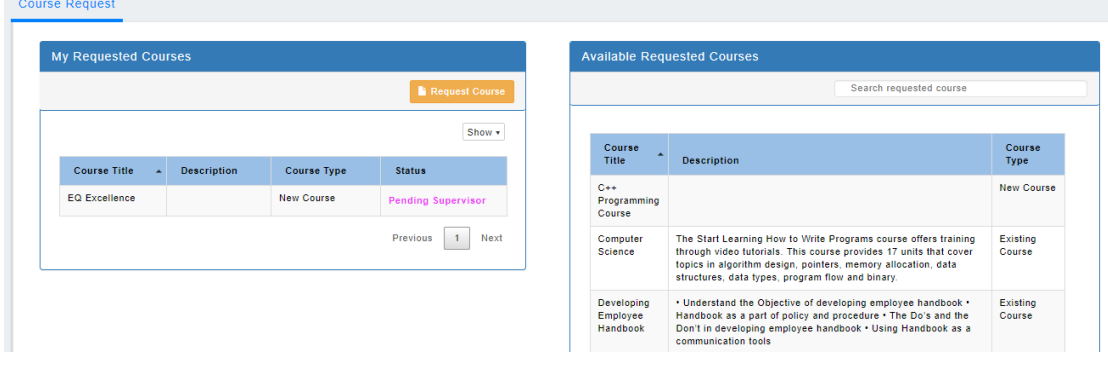

Figure 2.1

B. Training Dashboard

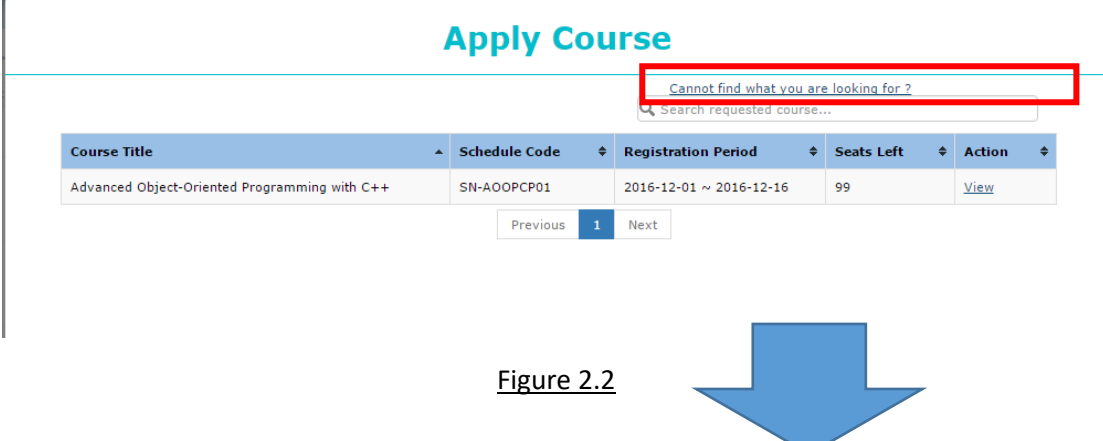

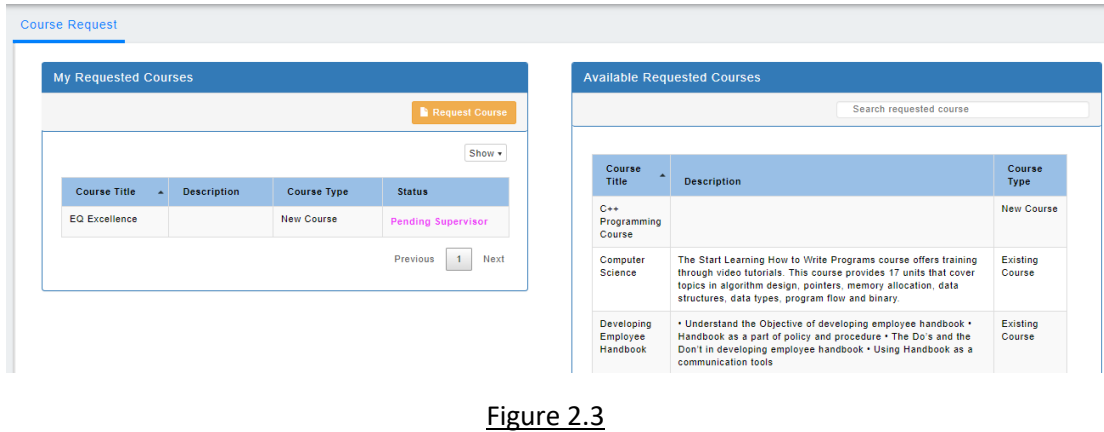

As you can see, there are left and right boxes as shown in figure 2.1/2.3.

Please note that, left side is the item requested by the individual. Whereas right side are item(s) that are requesting by others (Use to increase the request numbers)

#### <span id="page-8-0"></span>2.1 Request a course

<span id="page-8-1"></span>2.1.1 Make a course request

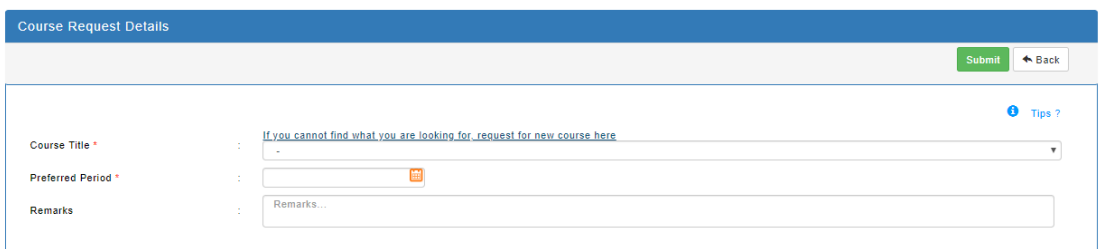

#### Figure 2.4

- 1. To make a course request just click **F** Request Course and figure 2.4 will be shown.
- 2. Course title is a mandatory field, select an existing course to request.
- 3. Preferred period is a mandatory field, key in the period which the employee preferred.
- 4. Remarks, key in the remarks of the course.
- 5. Click  $\sqrt{s_{\text{ave}}}$  to request the course. (Email will be sent to either direct reporting supervisor or admin, based on the settings)

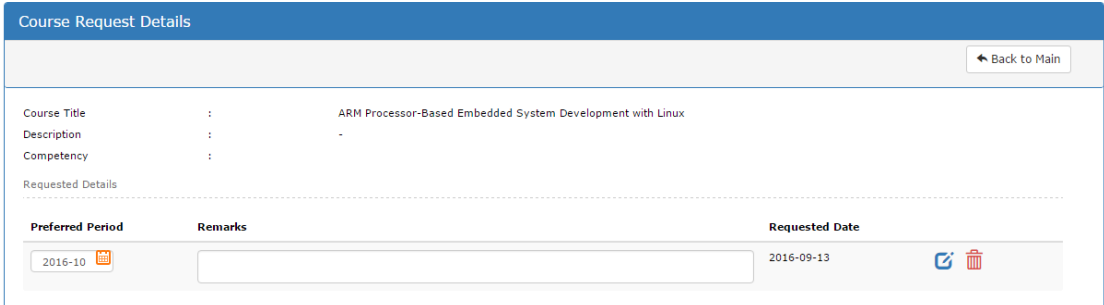

Figure 2.5

**IMPORTANT: Only item in pending and pending supervisor status are able to amend the details.**

<span id="page-8-2"></span>2.1.2 Edit requested course

1. Amend the preferred period or remarks and click  $\mathbf{G}$  to save the changes.

#### <span id="page-9-0"></span>2.1.3 Delete requested course

1. Click  $\frac{1}{m}$  to delete the requesting item.

#### <span id="page-9-1"></span>2.2 Request a new course

<span id="page-9-2"></span>2.2.1 Make a new course request

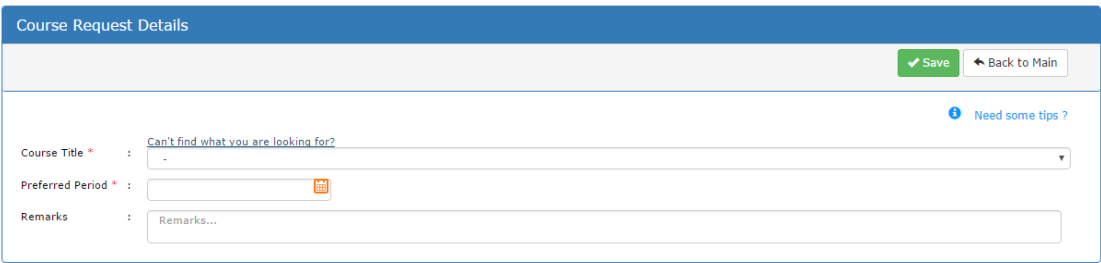

#### Figure 2.6

1. Now you may have noticed that there is a link on top of the "Course Title" as shown in figure 2.6 which labelled "Can't find what you are looking for?". Click on that link and figure 2.7 will be shown.

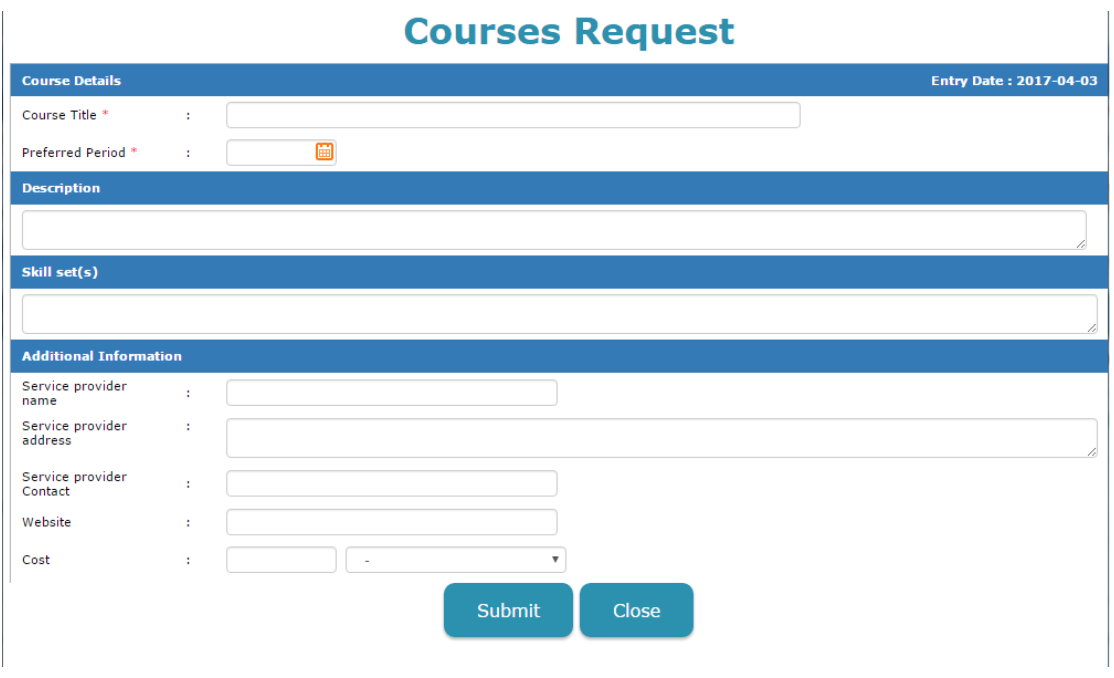

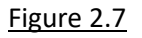

- 2. As shown in figure 2.7, it consists of:
	- a. Course title is a mandatory field, fill in the course title that you are going to request.
- b. Preferred period is a mandatory field, fill in your preferred period for that new course to happen.
- c. Description, fill in your description for the new course.
- d. Competency, select the competencies see that are related.
- e. Additional information,
	- i. Service provider name, key in the vendor name that will provide the course
	- ii. Service provider address, key in the vendor address that will provide the course
	- iii. Service provider contact, key in the vendor contact that will provide the course
	- iv. Service provider email, key in the vendor email that will provide the course
	- v. Cost, key in the cost that the course will probably cost
	- vi. Duration, key in the duration that the course will probably be conducted
- 3. Click submit to submit the new course request. (**Email will be sent to either direct** reporting supervisor or admin, based on the settings)
- <span id="page-10-0"></span>2.2.2 Edit requested new course

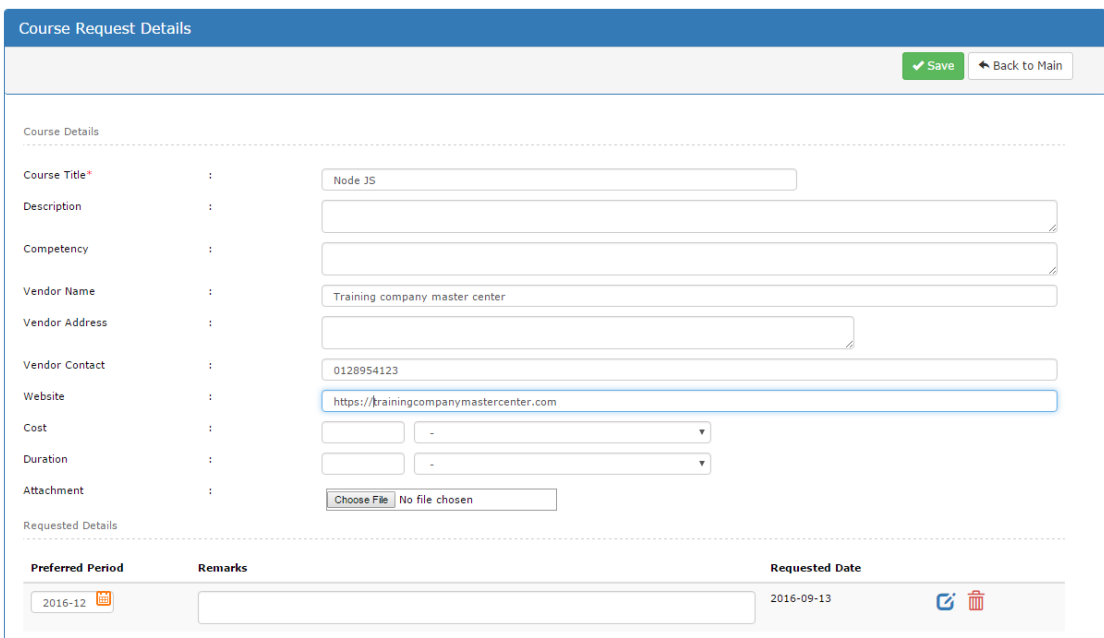

Figure 2.8

**IMPORTANT: Only owner and admin can amend the new requested course details. Only item in pending and pending supervisor status are able to amend the details.**

- 1. Click at the row level as shown in figure 2.1 which labelled "New Course".
- 2. Please refer to Section 2.2.1 for the field explanation.
- 3. Click  $\frac{1}{\sqrt{5}}$  to save the Course Details changes. (Email will be sent to either direct reporting supervisor or admin, based on the settings)
- 4. Amend the preferred period and remarks and click  $\mathbf{G}$  to save the Requested Details changes. (Email will be sent to either direct reporting supervisor or admin, based on the settings)
- <span id="page-11-0"></span>2.2.3 Delete requested new course
	- 1. Click  $\overline{m}$  as shown in figure 2.8 to delete the requesting item.
- <span id="page-11-1"></span>2.3 Request course to increase demand

You have been working on the left hand side portion.

Now is the right portion, as explained before left hand side is the requested course by individual and right hand side is the requested course by others.

#### <span id="page-11-2"></span>2.3.1 Make a request

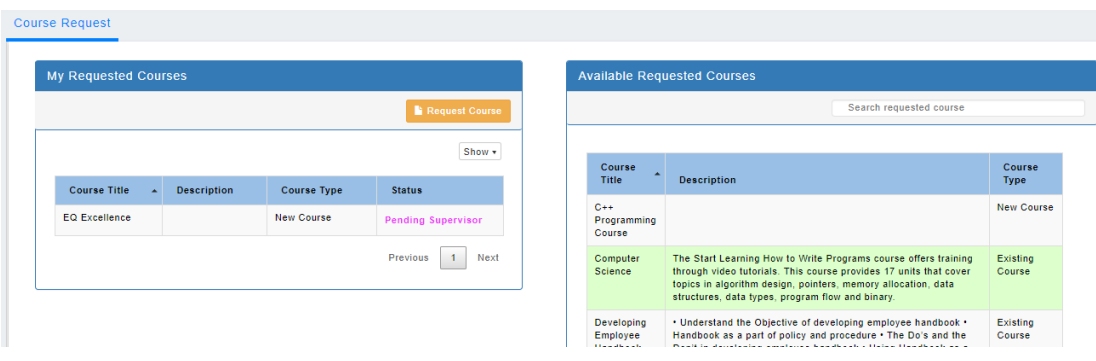

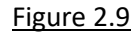

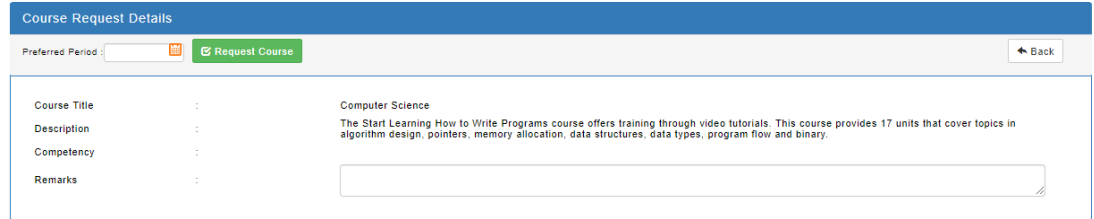

Figure 2.10

1. As shown in figure 2.9, click on the course that you would like to request and figure 2.10 will be shown.

2. Key in the preferred period as shown in figure 2.10. This is a mandatory field.

3. Key in the remarks to leave a comment on the request.

4. Click  $\overline{\phantom{a}}$   $\overline{\phantom{a}}$  request for the course.

5. This will increase the demands of the course, the more the demands the higher the chance the course will be scheduled/created.

#### <span id="page-12-0"></span>2.3.2 Edit a request

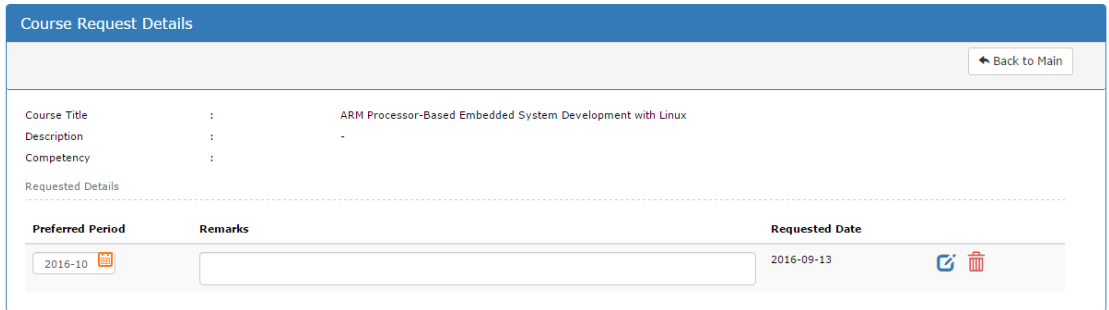

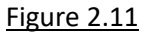

**IMPORTANT: Only item in pending and pending supervisor status are able to amend the details.**

- 1. Amend the preferred period or remarks and click  $\mathbf G$  to save the changes.
- <span id="page-12-1"></span>2.3.3 Delete a request
	- 1. Click  $\frac{1}{\Box}$  to revoke the requesting item as shown in figure 2.11

#### <span id="page-12-2"></span>2.4 Request Certification

<span id="page-12-3"></span>2.4.1 Make a certification request

In training dashboard, scroll to bottom portion as shown in figure 2.12.

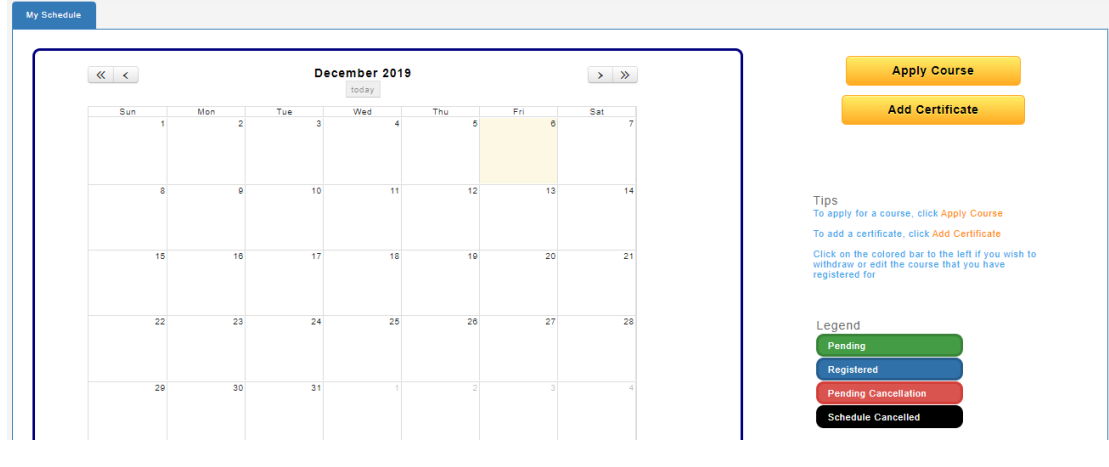

Figure 2.12

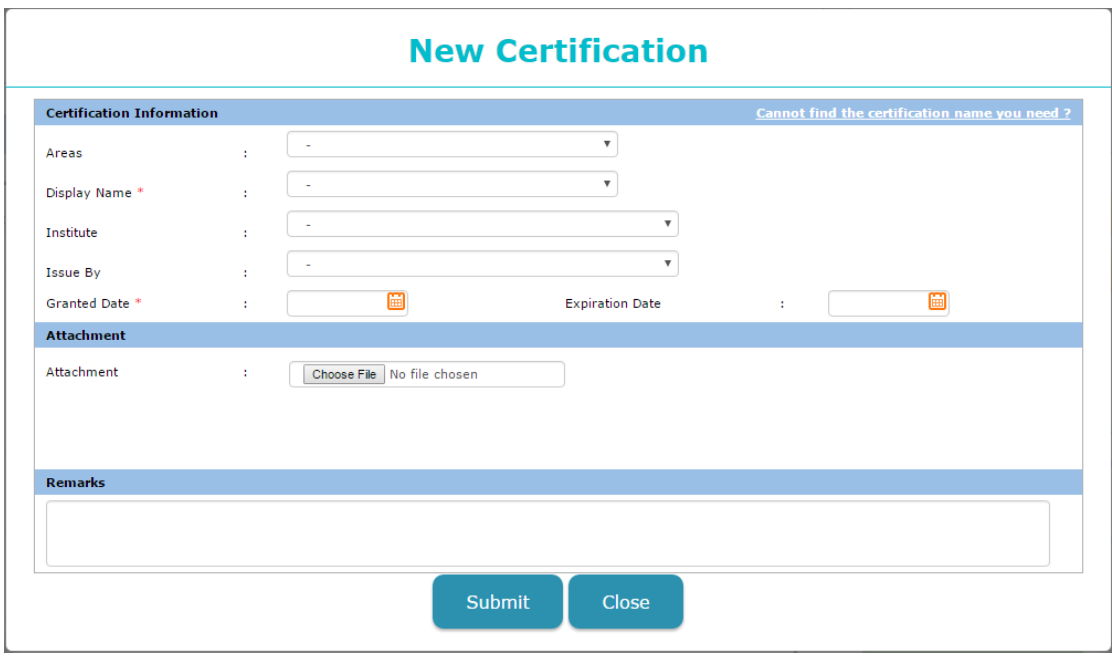

Figure 2.13

1. Click **Add Certification** to show figure 2.13.

2. You may have noticed there is a "Cannot find the certification name you need?" at the top-right corner as shown in figure 2.13

3. Click on the link Cannot find the certification name you need? To start requesting certification as shown in figure 2.14.

#### 4. Figure 2.14 consists of:

- a. Areas, this is to specify the certification is under which field.
- b. Professional/Course Certification is a mandatory field, key in a name for professional/course certification to add.
- c. Institute, this is to specify the certification is issued by which institute.
- d. Issued by, this is to specify the certification is issued by who.
- e. Certification description, this is to give a brief description to the certification.

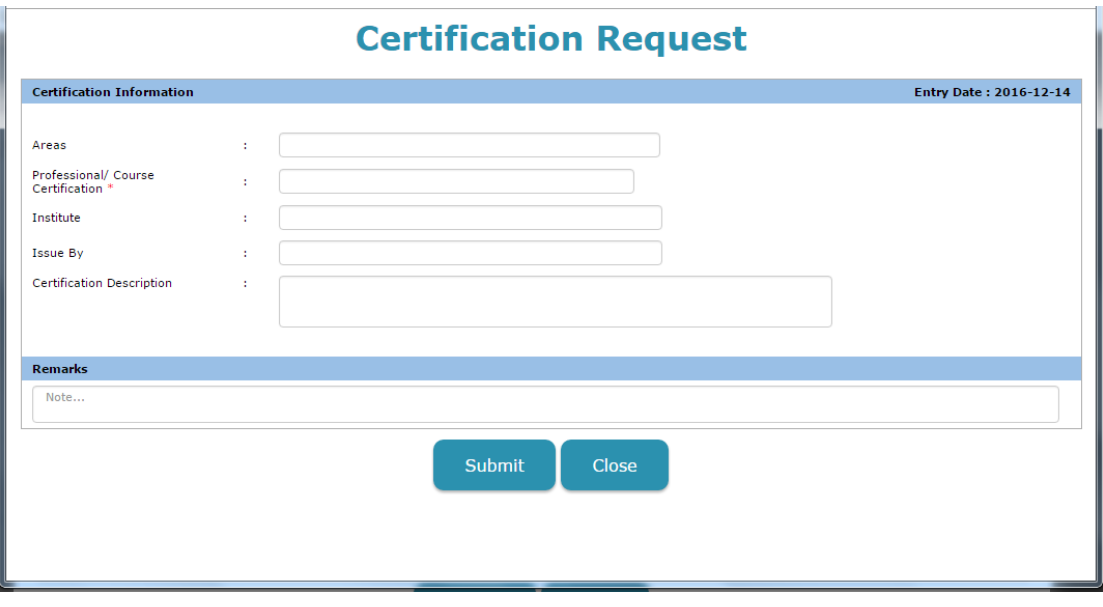

Figure 2.14

<span id="page-14-0"></span>2.4.2 Edit requested certification

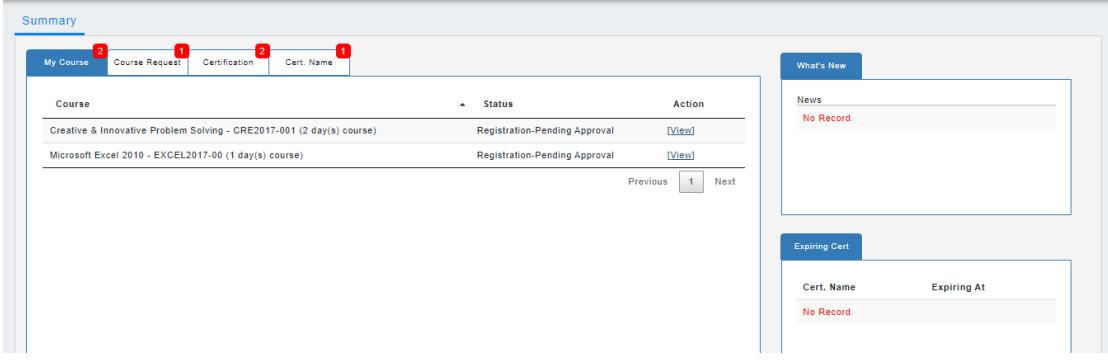

#### Figure 2.15

1. Click at the 4<sup>th</sup> tab as shown in figure 2.15 then click [View] and figure 2.16 will be shown.

- 2. Click  $\left[\begin{array}{c} Edit \end{array}\right]$  to edit the necessary details.
- 3. Please refer to Section 2.4.1 Make a certification request.
- 4. Click  $\left( \begin{array}{c} \cos \theta \\ \cos \theta \end{array} \right)$  to save the necessary changes.

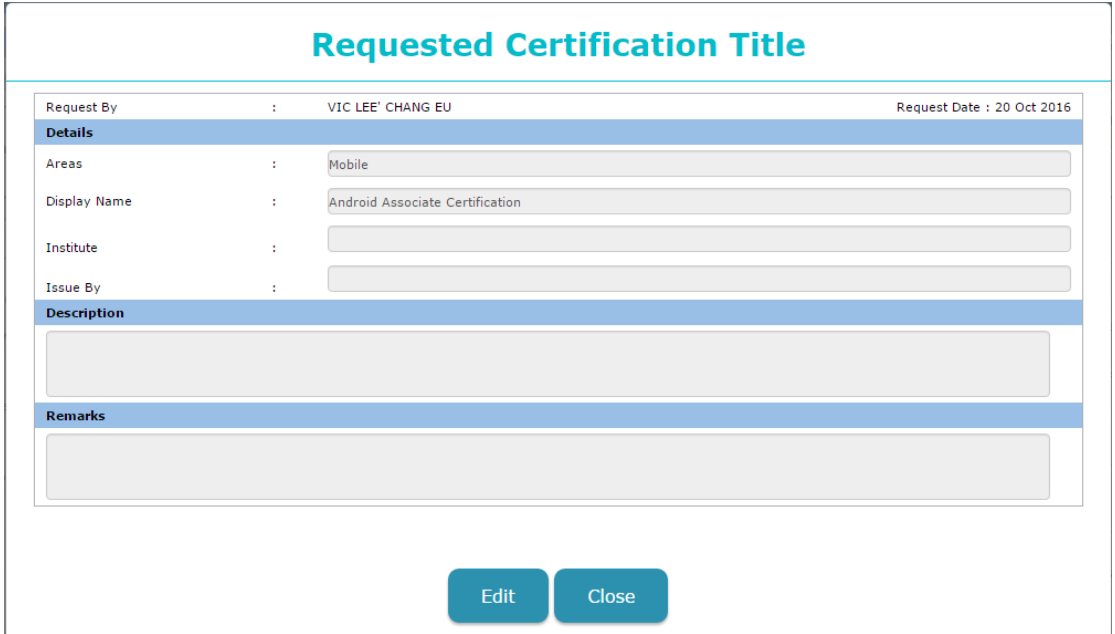

Figure 2.16